# Supprimer les mots de passe préenregistrés dans le navigateur

#### Dans Chrome (Windows et Mac)

Pour supprimer les identifiants préenregistrés dans Chrome, ouvrez les paramètres (icône à 3 points superposés  $\rightarrow$ Paramètres),

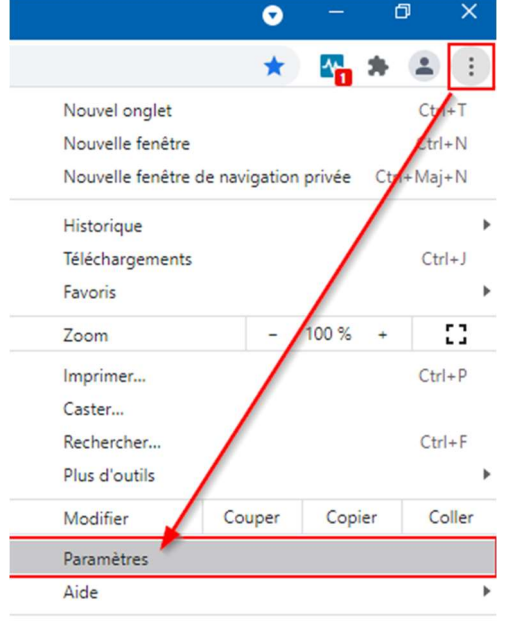

Quitter

cliquez sur Saisie automatique dans la colonne de gauche, puis Mots de passe au centre. Descendez jusqu'à la section « Mots de passe enregistrés » puis supprimez les identifiants voulus en cliquant sur les 3 points superposés à droite de ceux-ci et en sélectionnant Supprimer.

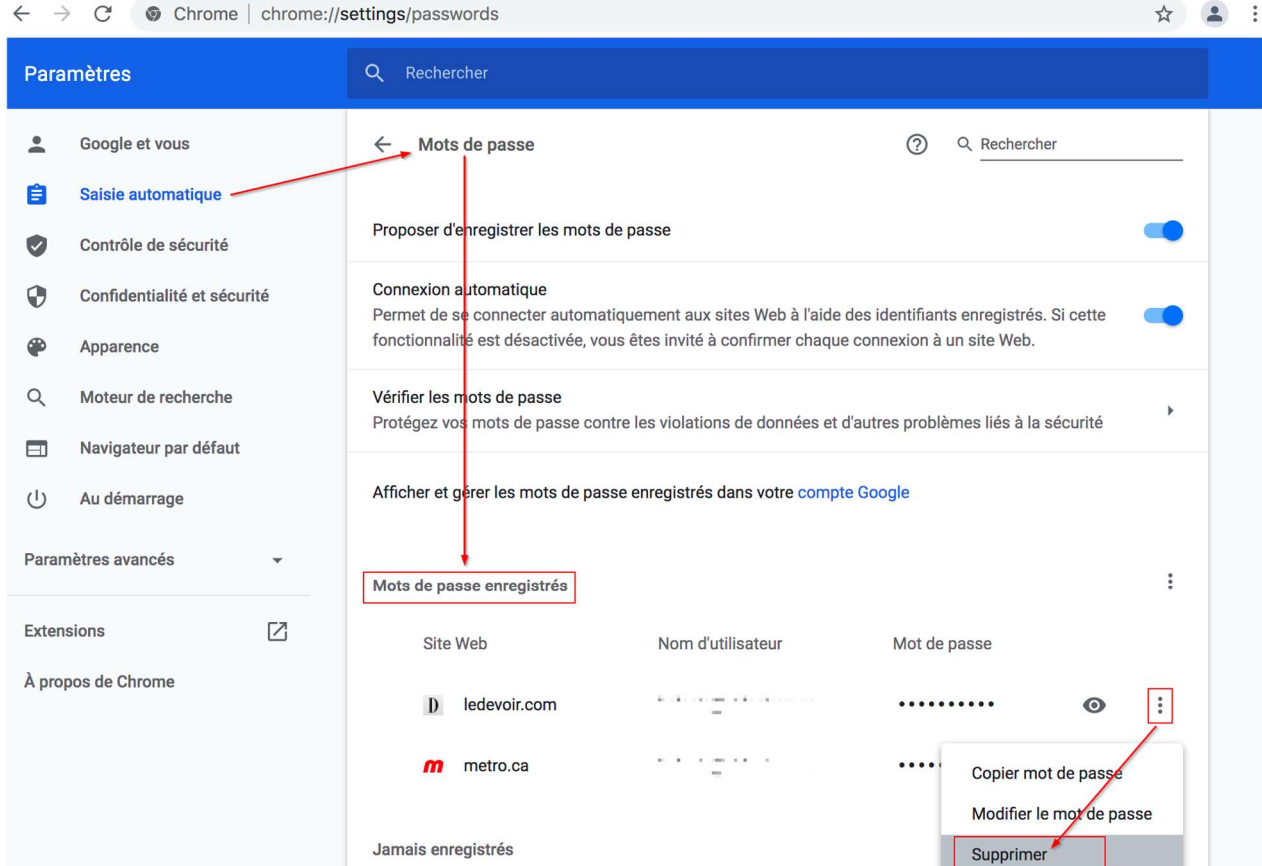

Note : selon votre version de Chrome, vous pourriez avoir à vous connecter plutôt à votre compte Google pour gérer les mots de passe préenregistrés.

### Dans Firefox (Windows et Mac)

Pour supprimer les identifiants préenregistrés dans Firefox, allez dans le menu Options (Windows) ou Paramètres (Mac), via l'icône à 3 lignes superposées,

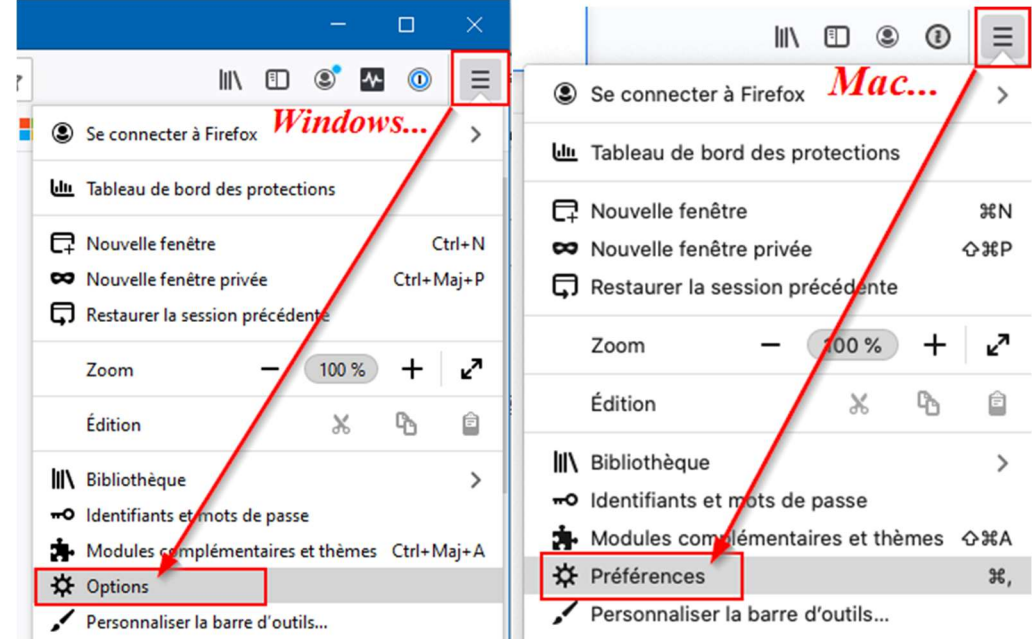

cliquez sur Vie privée et sécurité dans la colonne de gauche, puis rendez-vous à la section Identifiants et mot de passe au centre, plus bas. Cliquez ensuite le bouton "Identifiants enregistrés…".

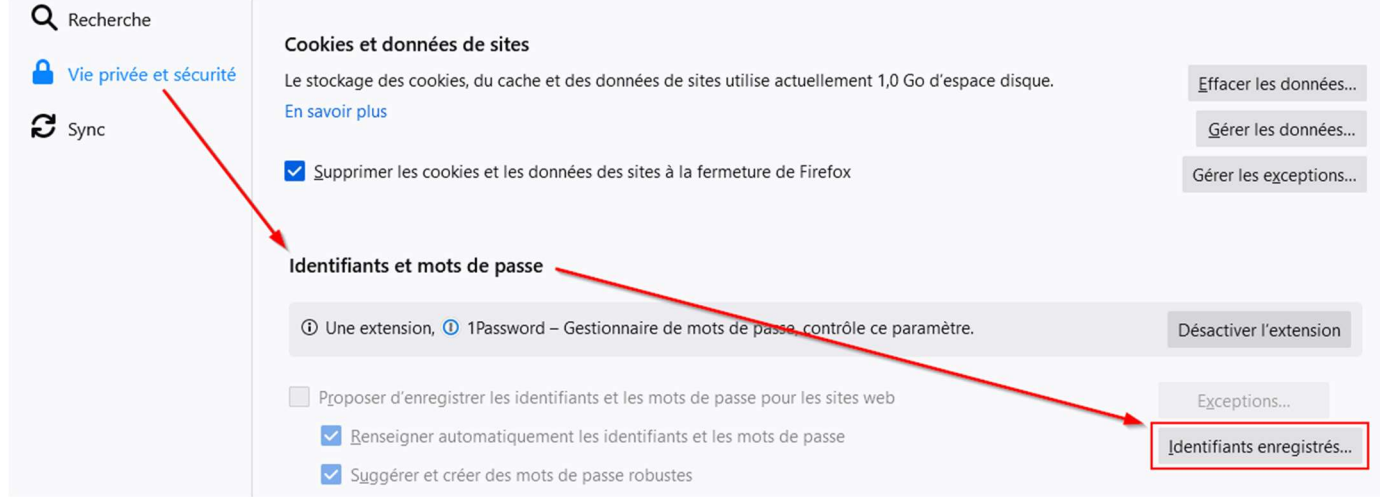

Vous aurez alors le choix de supprimer un identifiant particulier ou de faire une suppresion en lot de tous les identifiants qui ont été enregistrés à-même Firefox.

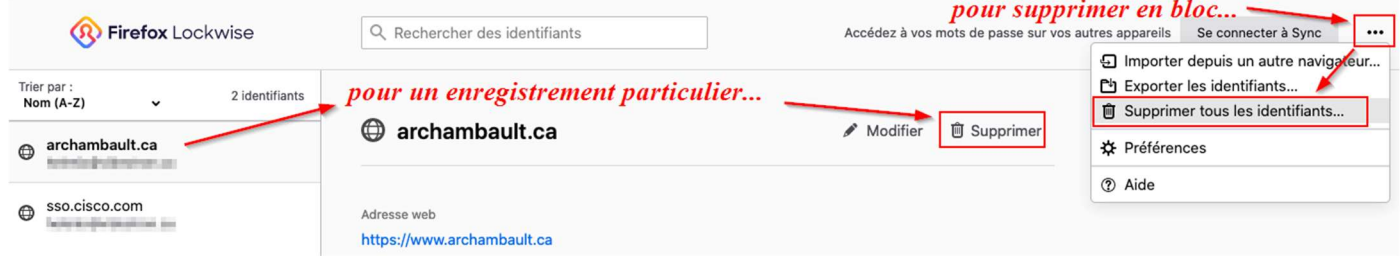

## Dans Safari (Mac)

Pour désactiver le remplissage automatique dans Safari, ouvrez les préférences de Safari (menu Safari → Préférences),<br>
Safari Fichier Édition Présentation Historique Signets

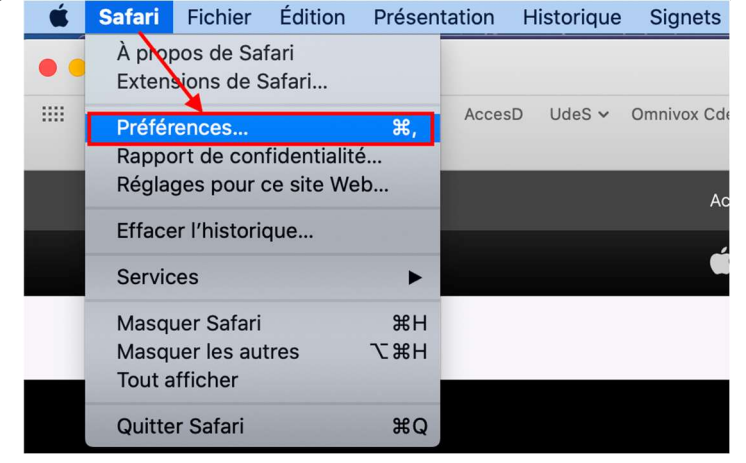

cliquez sur Mots de passe.et entrez votre mot de passe de session Mac

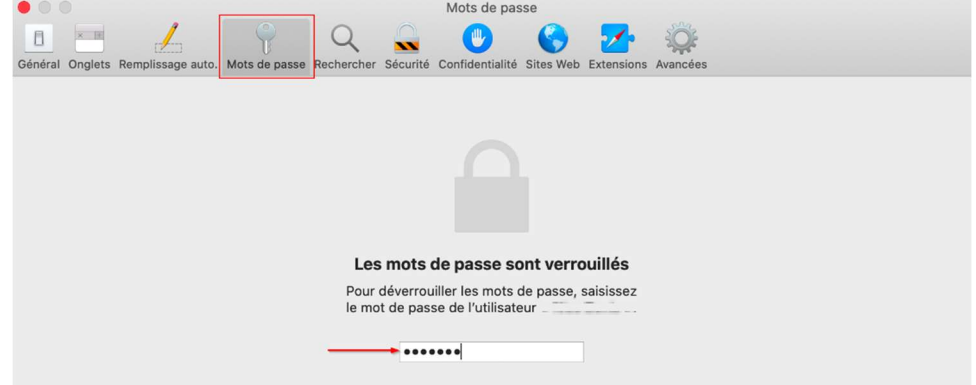

Vous pourrez ensuite sélectionner un ou plusieurs identifiants, avec les touches « Command » (sélections unitaires) ou « Majuscule » (sélections multiples contigües), ou encore « Command »+ « A » pour tout sélectionner, que vous pourrez ensuite supprimer en cliquant sur le bouton Supprimer en bas, à droite.

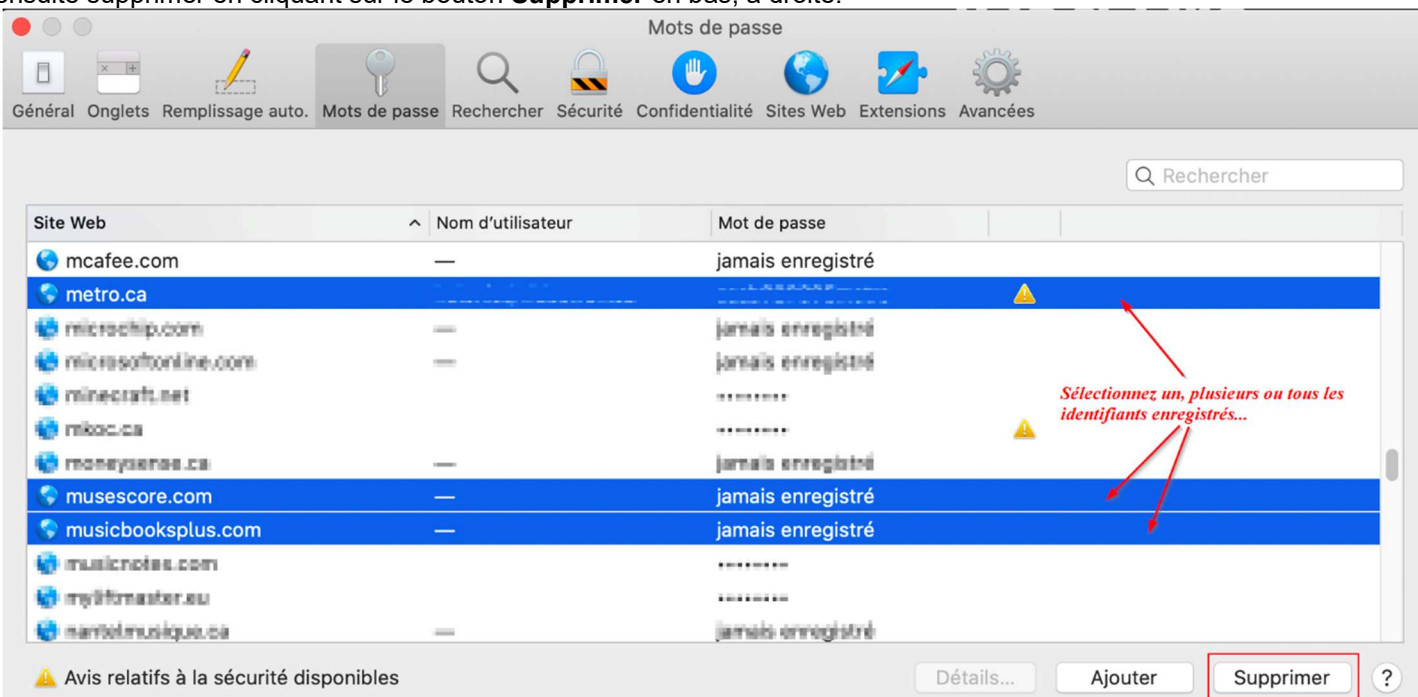

## Dans Microsoft Edge (Windows)

Pour supprimer les identifiants préenregistrés dans Edge, ouvrez les paramètres (icône à 3 points superposés  $\rightarrow$ Paramètres)

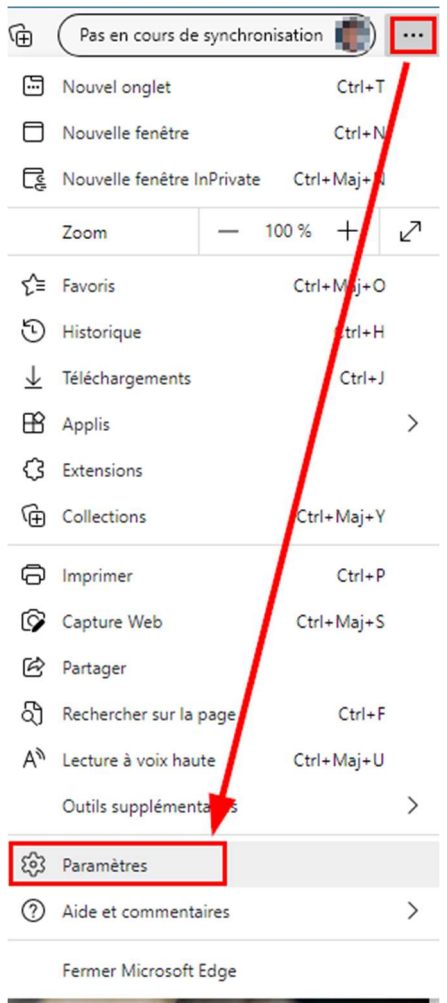

Cliquez sur Profils dans la colonne de gauche, puis Mots de passe au centre. Descendez jusqu'à la section « Mots de passe enregistrés ». Cochez la case à gauche de « Site web » pour sélectionner tous les identifiants enregistrés par le navigateur puis cliquez sur Supprimer dans la fenêtre qui apparaîtra en haut.

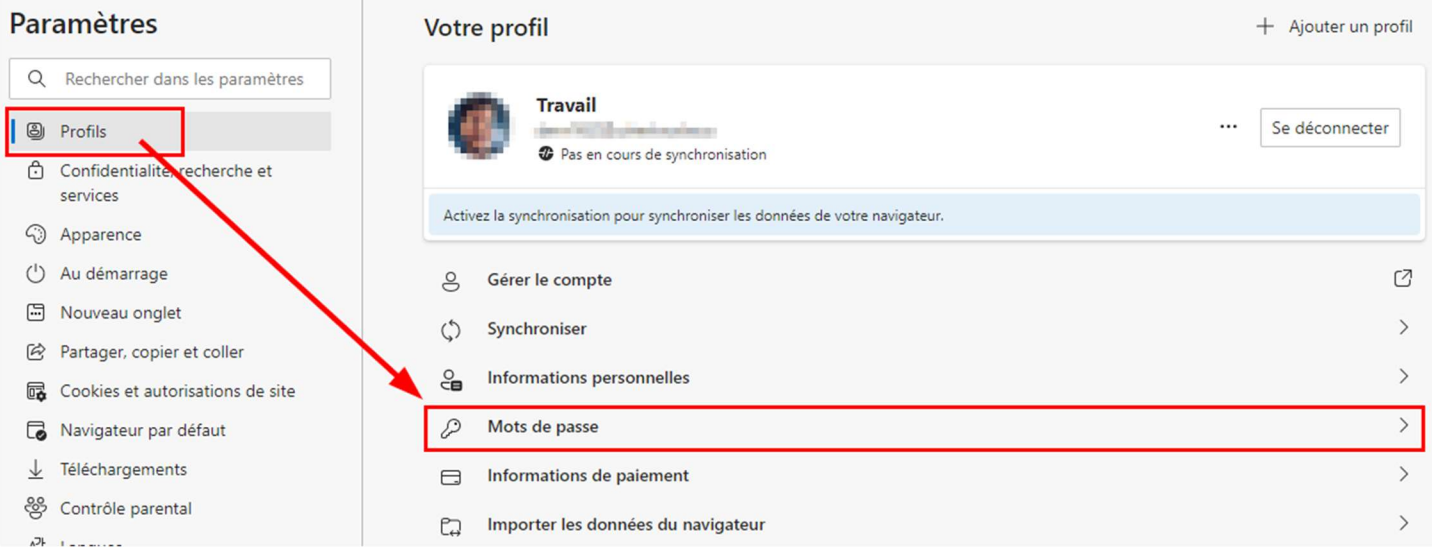

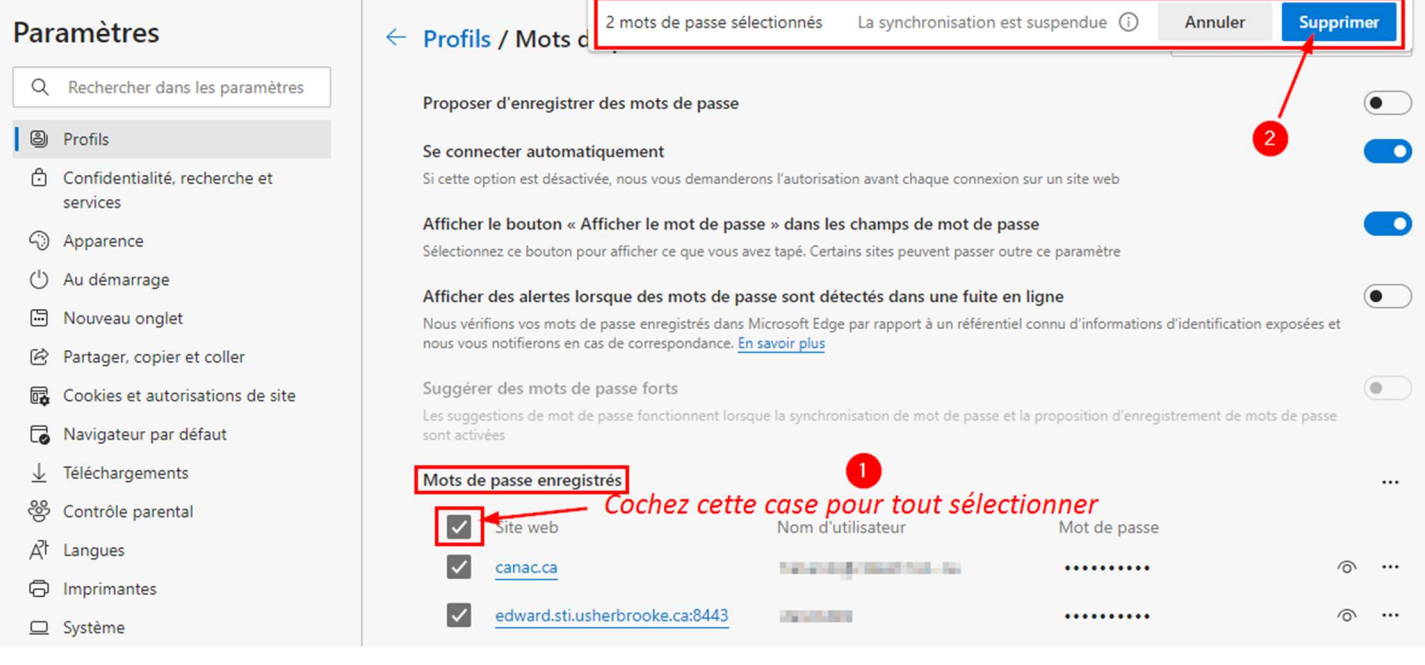